## **ILMOITA JOUKKUE SARJAAN**

Klikkaa sivull[e https://cm.fibaorganizer.com/fba/login/](https://cm.fibaorganizer.com/fba/login/)

#### **Valitse etusivulta**

a) "Sarjaan ilmoittautuminen", jos olet kokonaan uusi yhteyshenkilö

b) "Kirjaudu", jos olit yhteyshenkilö jo edellisellä kaudella ja sinulla on käyttäjätunnus ja salasana => **katso jäljempänä kohta 4**

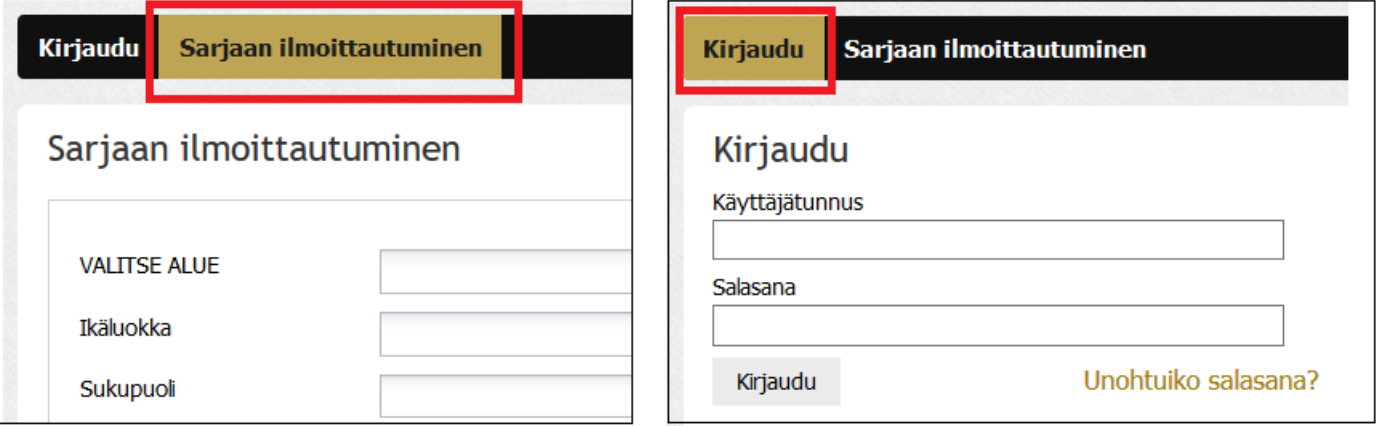

### **1. ILMOITA UUSI JOUKKUE JA YHTEYSTIEDOT**

## **1.1. TÄYTÄ JOUKKUEEN TIEDOT – SARJA JA YHTEYSHENKILÖN TIEDOT**

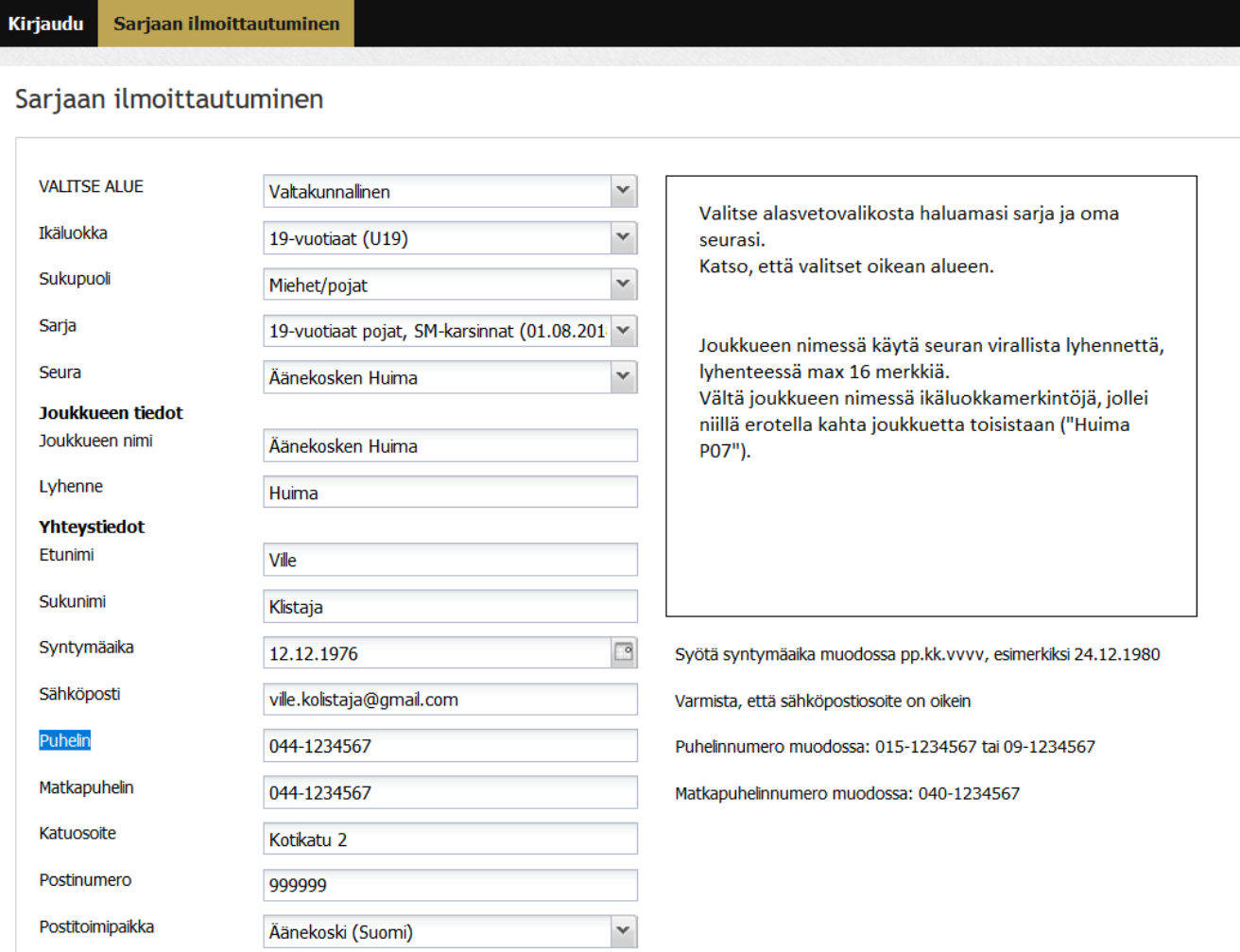

### **1.2. TEE ITSELLESI KÄYTTÄTUNNUS JA SALASANA**

Käyttäjätunnusta ja salasanaa käytetään joukkueen tietojen ja otteluohjelmien päivittämisessä. Tallenna käyttäjätunnus ja salasana itsellesi.

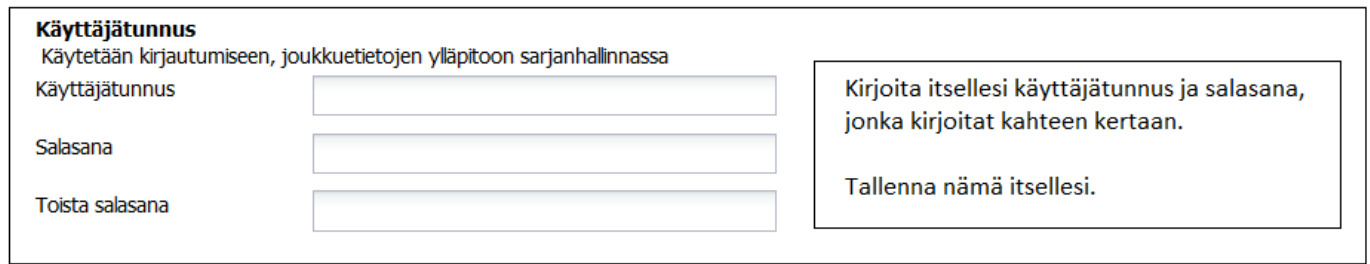

## **1.3.TÄYTÄ VALMENTAJAN TIEDOT:**

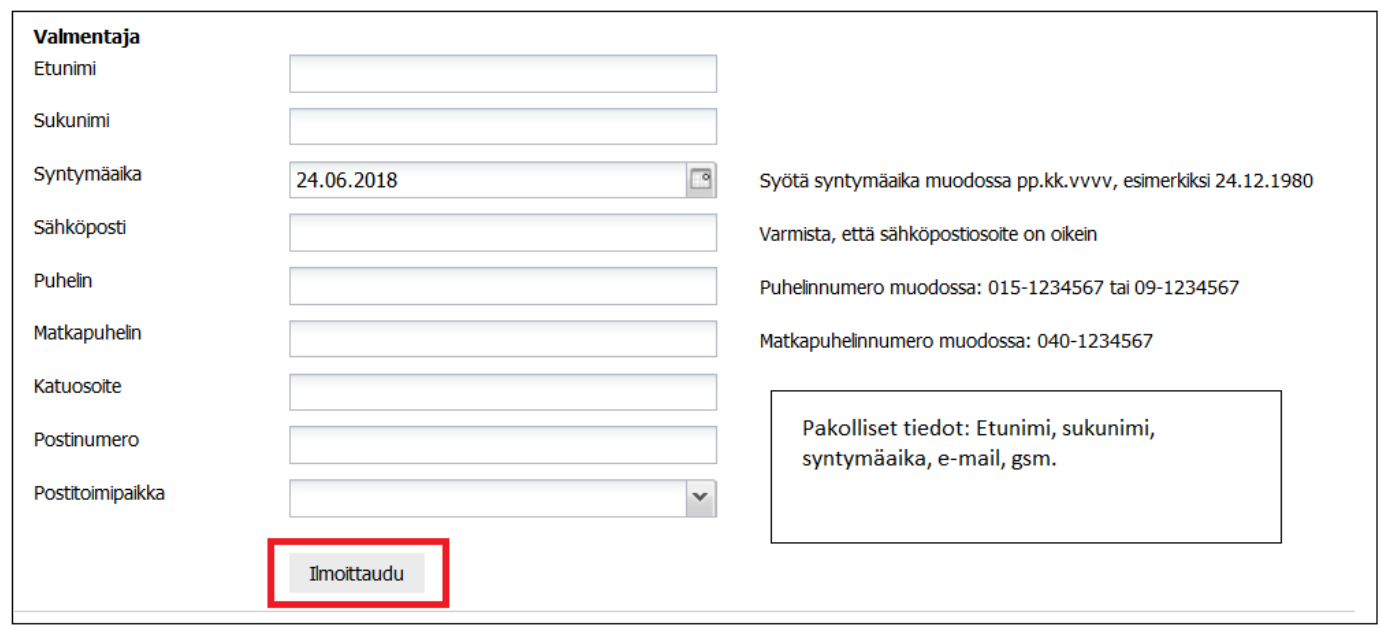

Kun olet kirjoittanut valmentajan etunimen, sukunimen ja syntymäajan, ohjelma näyttää "Henkilö löytynyt" mikäli valmentaja on jo järjestelmässä, klikkaa "Yes" ja valmentajan aikaisemmat tiedot tulee ennakkotäytettynä lomakkeeseen.

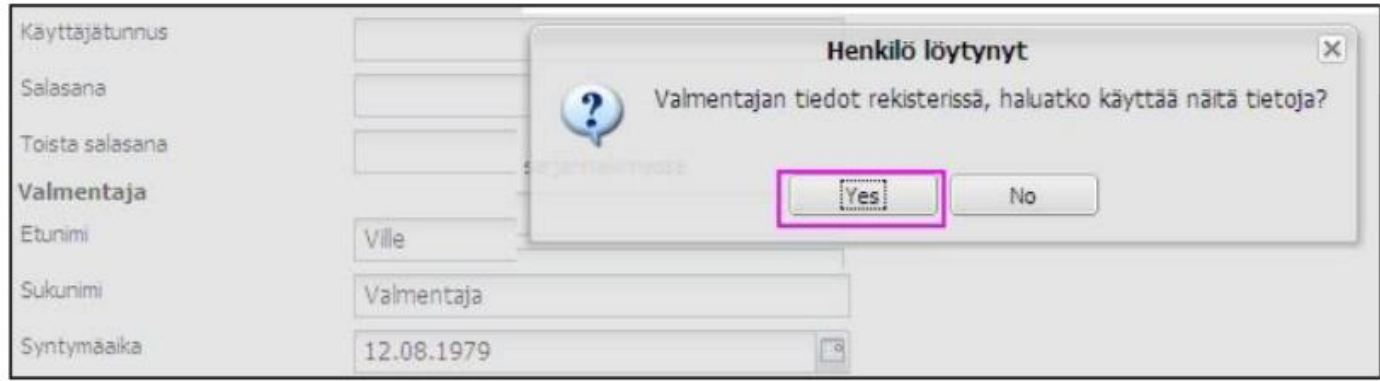

Tässä kohtaa ei voi muuttaa tai täydentää jo järjestelmässä olevan valmentajan yhteystietoja, muutokset täytyy ilmoittaa Koripalloliittoon.

Viimeiseksi klikkaa "Ilmoittaudu".

## **2. JOUKKUEEN HYVÄKSYMINEN**

Ilmoittautuneet joukkueet tarkistetaan (esim. aikuisten joukkue ilmoittautunut oikeaan divisioonaan, jossa joukkueella on sarjapaikka), jonka jälkeen ne hyväksytään järjestelmässä.

Hyväksyminen tapahtuu viimeistään ilmoittautumista seuraavana arkipäivänä.

Kirjautumalla sisään, näet onko ilmoittautuminen onnistunut ja mikä on ilmoittautumisen hyväksymistilanne.

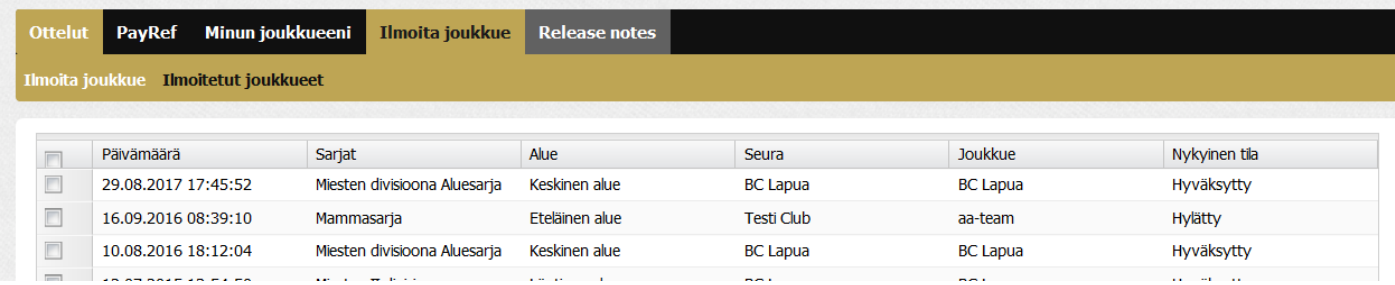

# **3. TOINEN JOUKKUE – ERI YHTEYSHENKILÖ**

Jos ilmoitat toisen joukkueen, jolla on eri yhteyshenkilö, täytä uusi lomake uuden joukkueen tiedoilla ja eri yhteyshenkilön tiedoilla. Tee uudelle yhteyshenkilölle myös käyttäjätunnus ja salasana. Toimita tekemäsi käyttäjätunnus ja salasana sen "omistajalle".

Klikkaa uudelleen "Sarjaan ilmoittautuminen" ja täytä uuden joukkueen ja yhteyshenkilö tiedot.

# **4. UUSI TAI TOINEN JOUKKUE – YHTEYSHENKILÖLLÄ ON KÄYTTÄJÄTUNNUKSET**

Jos sinulla on käyttäjätunnus ja salasana edelliseltä kaudelta tai olet jo ilmoittanut ensimmäisen joukkueen sarjaan, lisäjoukkueiden ilmoittautuminen tapahtuu kirjautumalla sisään<https://cm.fibaorganizer.com/fba/login/> käyttäjätunnuksella ja salasanalla, jotka olet tehnyt itsellesi.

**Huom!** Mikäli ilmoitat ensimmäisen joukkueen sarjaan viime kauden tietojen perusteella, voit käyttää alasvetovalikkoa Joukkueen tiedot -kohdassa. Mikäli ilmoitat toisen joukkueen esimerkiksi eri divisioonaan, älä käytä alasvetovalikkoa, vaan ilmoita joukkue uutena kirjoittamalla joukkueen nimi sille varattuihin kenttiin.

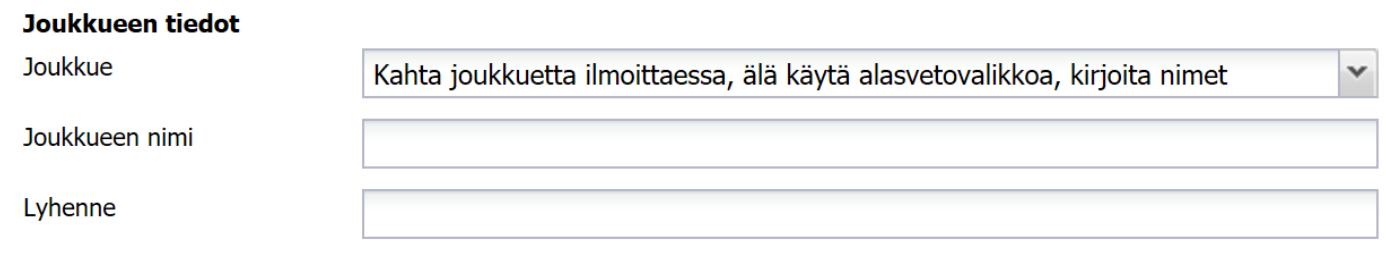

# **5. ONNISTUNUT ILMOITTAUTUMIENN**

Onnistuneen ilmoittautumisen jälkeen sinulle pitäisi tulla tämä alla oleva näkymä. Jos et kuitenkaan saa tätä ilmoitusta "Ilmoittautuminen on onnistunut", ota yhteyttä kenttäpäällikköön tai kilpailupäällikköön.

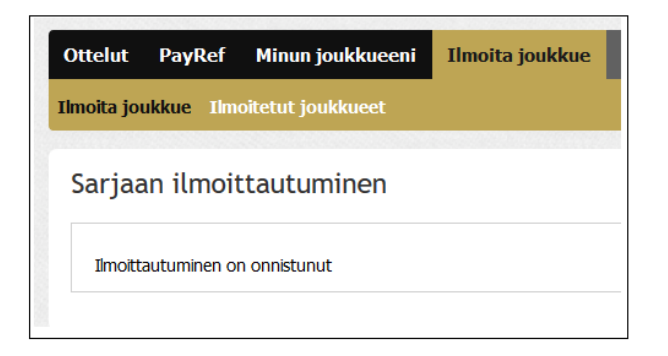

# **6. ILMOITTAUTUNEET JOUKKUEET – TARKISTA**

Sarjoihin ilmoittautuneet joukkueet voit tarkistaa seuraavasti:

- mene [www.basket.fi/sarjat](http://www.basket.fi/sarjat) -sivulle
- valitse Alue, esim. keskinen alue
- valitse sarjasi, esim. miesten II divisioona
- oikealla näkyy ilmoittautuneet joukkueet

Joukkueet eivät näy välittömästi ilmoittautumisen jälkeen, vaan viimeistään seuraavana arkipäivänä ilmoittautumisesta, kun ilmoittautuminen on tarkistettu ja manuaalisesti hyväksytty.